# **人間ドック予約方法**

 $(3)$ 

健診コース

男性 人間ドック ✔ 女性 人間ドック

## **1. 予約するには**

- ① <https://fujifilm-mediterrace.resv.jp/> クリックします。
- ② カレンダーが開きます。
- ③ 性別を選択します。

男女別日となります。

性別により受診可能日が異なります。 女性:木曜日・第 2,4 月曜日 男性:それ以外

④ 希望日時を選びます。(**○**を選ぶ)

### **○**受付中 ✕受付終了

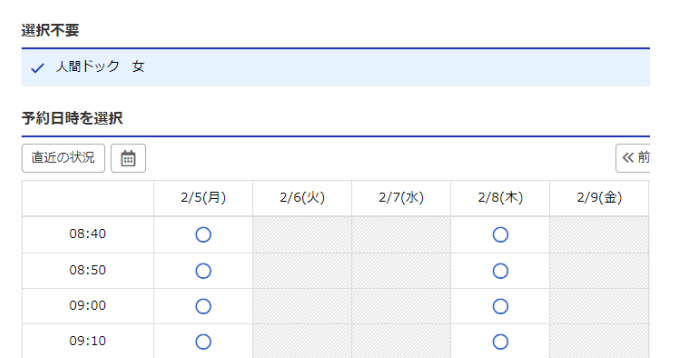

○ 受付中 ×受付終了

健診コース √ 男性 人間ドック √ 女性 人間ドック

選択不要

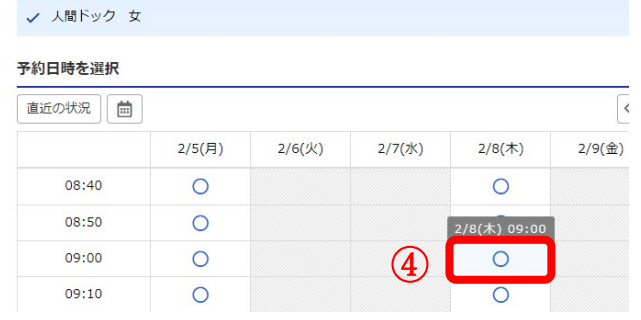

⑤ 予約者情報を入力します。

## 必須入力項目 お名前・フリガナ・性別・生年月日 勤務状況確認・会社名・出向の有無 社員番号・事業所・電話番号 保険者番号・保険証記号・保険証番号 郵便番号・住所・メールアドレス・内視鏡選択

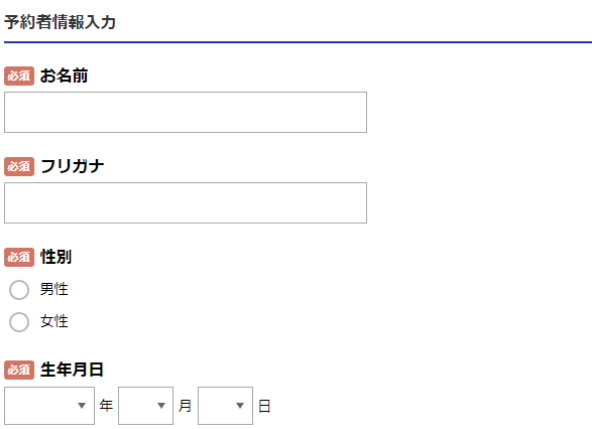

### ⑥ 検査項目・オプション項目を選択します。

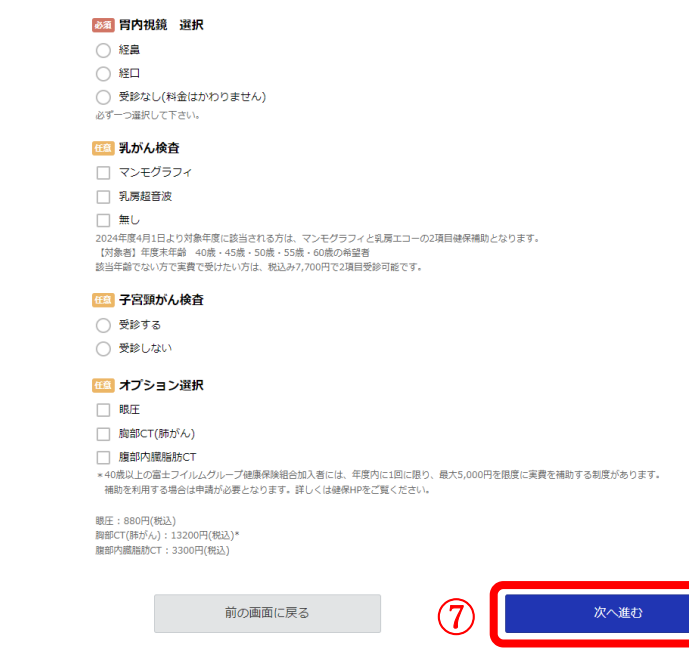

⑦ **次に進む** をクリックします。

⑧ 確認画面が表示されます。

まだ手続きは完了しておりません。 内容をご確認いただき、「完了する」ボタンを押してください。

#### 最終内容確認

#### 予約内容

#### 予約日

-<br>2024/02/14 (水)

|時間  $9:00$ 

|メインメニュー 男性 人間ドック

| サブメニュー

人間ドック 男

⑨ **完了する** クリックします。

前の画面に戻る

**完了する** ⑨

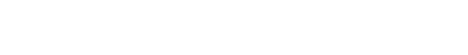

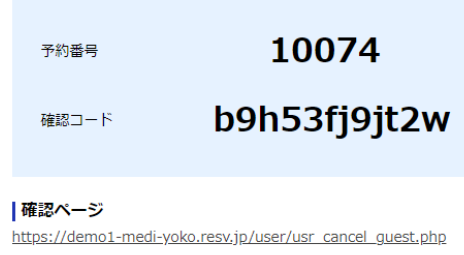

※確認ページの表示には、予約番号と確認コードが必要です。

ホームへ

٦

### ⑪ 登録したメールアドレスに、予約受付完了 メールがきます。

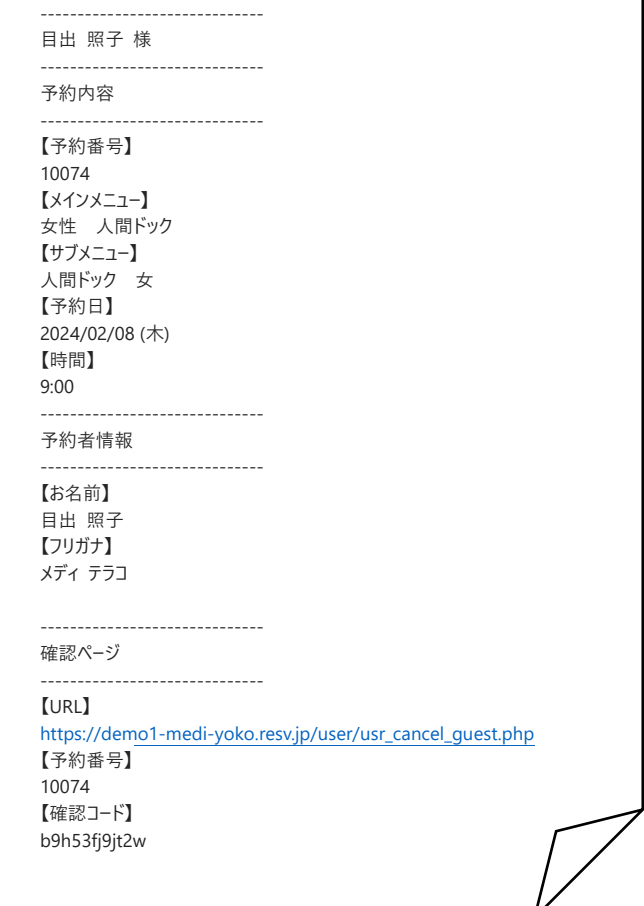

# **2. 予約を確認するには**

① 予約受付完了メールの URL をクリックします。

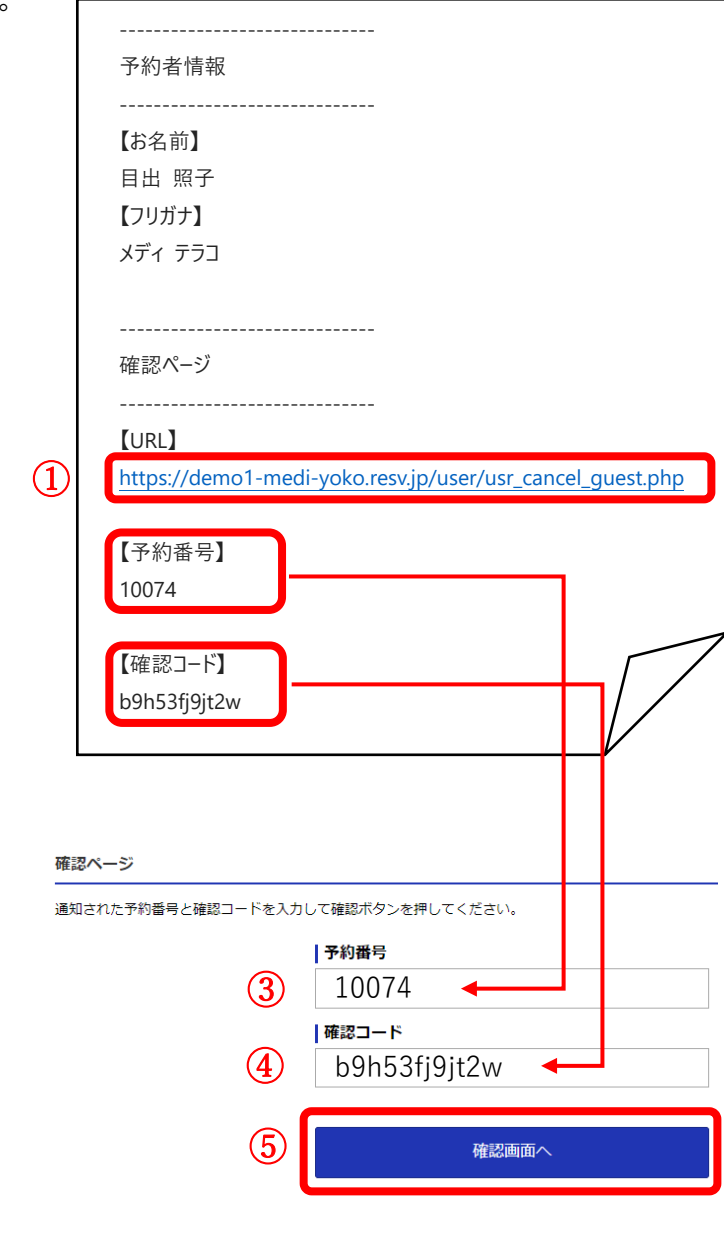

- ⑤ **確認画面へ** をクリックします。
- ⑥ 予約内容表示されます。

② 確認ページが開きます。

③ 予約番号を入力します。

④ 確認コードを入力します。

予約日 35 日前からは、予約の変更が出来ません。 下記までご連絡下さい。

045-263-6861

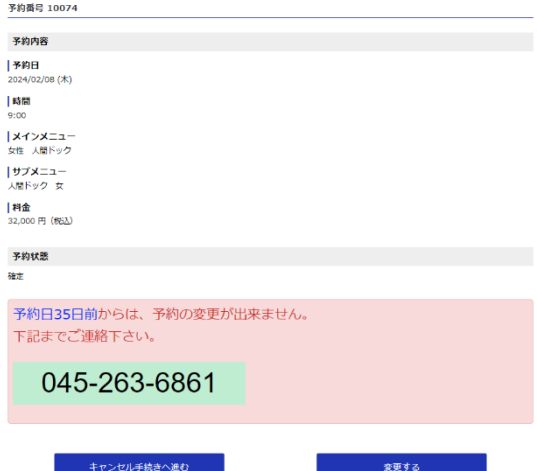

# **3. 予約日・オプションを変更するには**

① 予約内容表示画面で

**変更する** をクリックします。

予約日 35 日前からは、予約の変更が出来ません。 下記までご連絡下さい。

045-263-6861

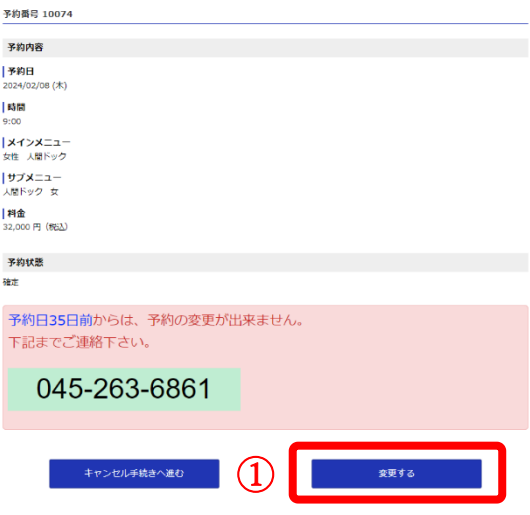

② 変更日時を選びます。

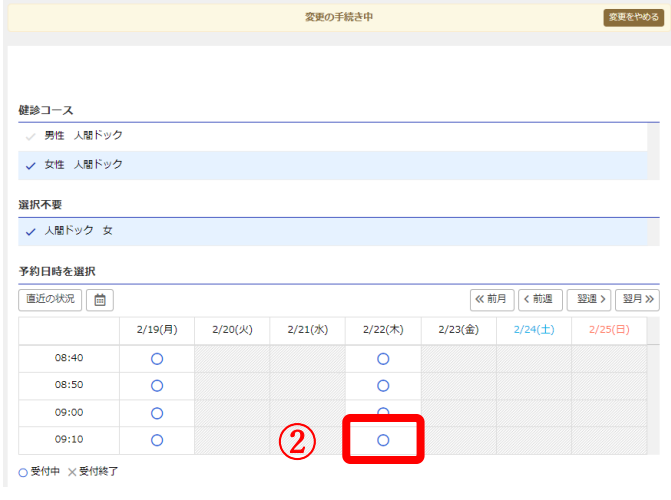

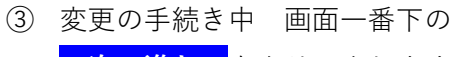

**次へ進む** をクリックします。

前の画面に戻る ③

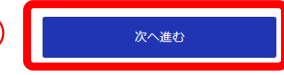

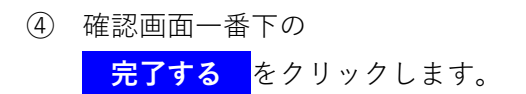

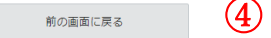

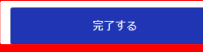

⑤ 完了画面が表示されます。 日時・オプション・個人情報の変更をしても、 初めに登録した際の予約番号と確認コードは 変更されません。

例)

【予約番号】 10074 【確認コード】 b9h53fj9jt2w

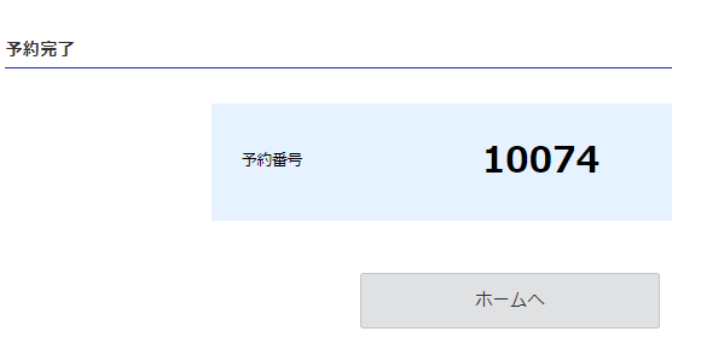

⑥ 登録したメールアドレスに、予約受付完了 メールがきます。

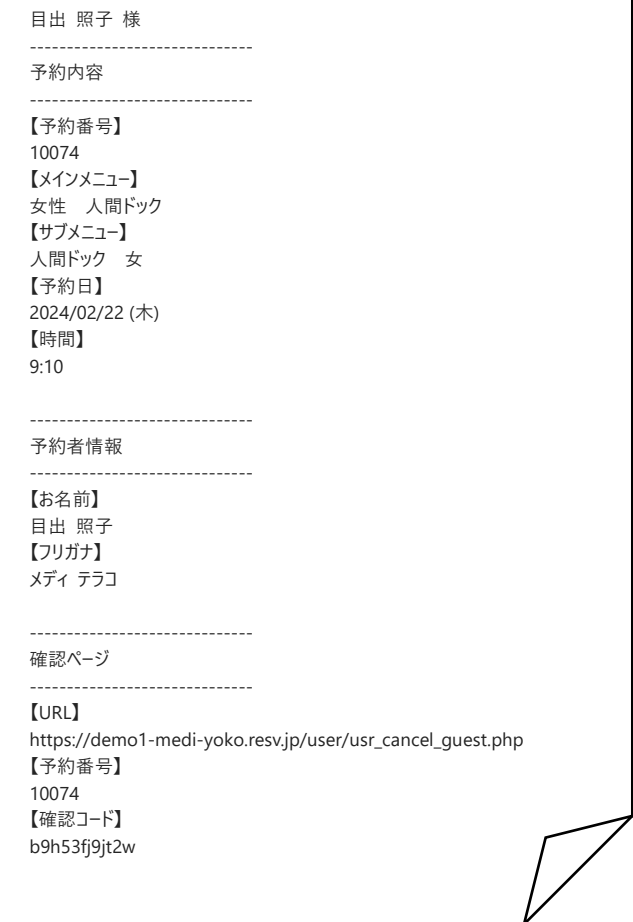

# **4. 予約をキャンセルするには**

① 予約内容表示画面で

予約内容 予約日  $2024/02/08$  (木) **キャンセル手続きへ進む** を |時間 .<br>9:00 クリックします。 **メインメニュー**<br>女性 人間ドック |サプメニュー 人間ドック 女 予約日 35 日前からは、予約の変更が出来ません。 ┃料金<br>32,000円(税込) 下記までご連絡下さい。 予約状態 確定 予約日35日前からは、予約の変更が出来ません。 045-263-6861 下記までご連絡下さい。 045-263-6861 キャンセル手続きへ進む ② **変更する** 

**予約番号 10074** 

② キャンセル確認画面が表示されます。

③ キャンセル理由を入力して下さい。

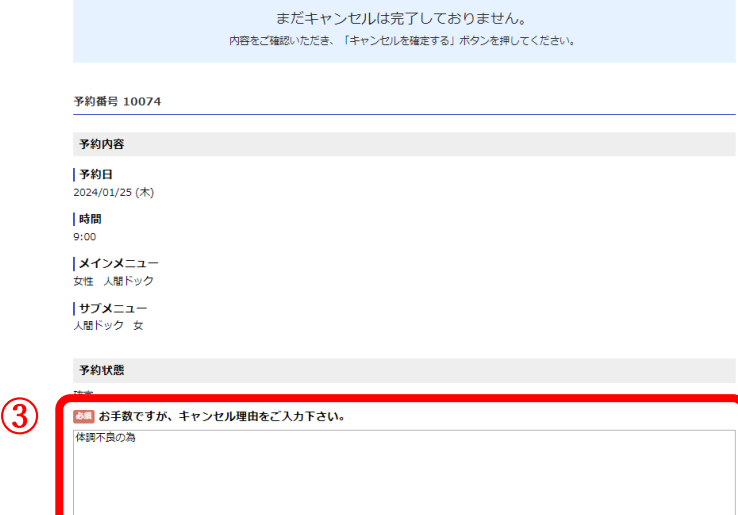

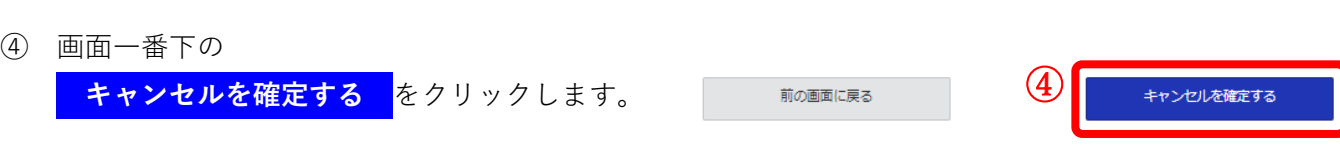

### ⑤ 確認画面一番下の

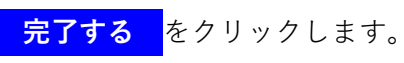

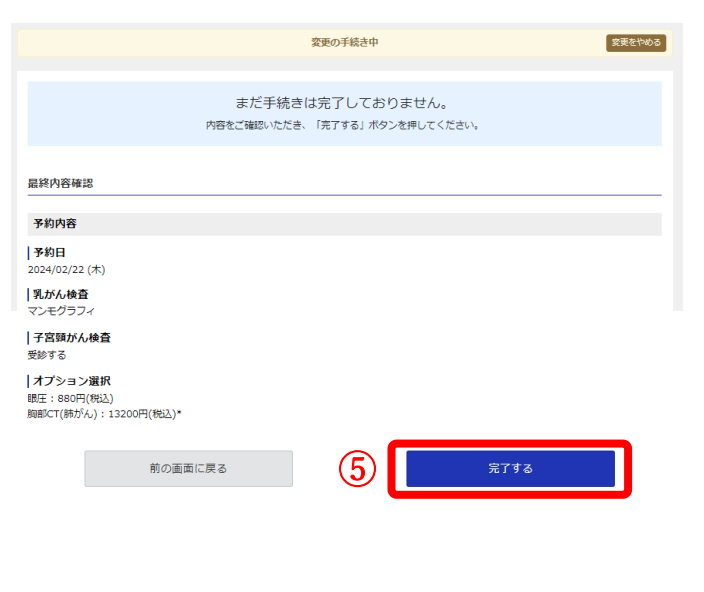

### ⑥ 完了画面が表示されます。

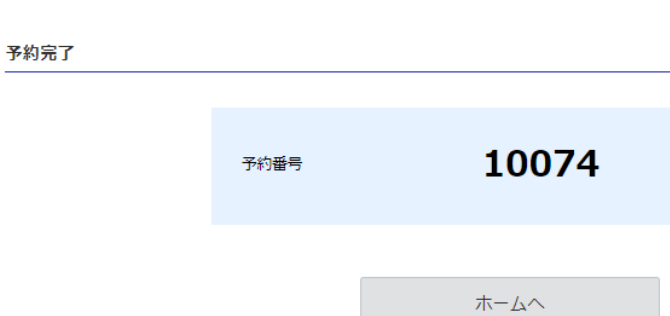

⑦ 登録したメールアドレスに、予約キャンセル メールが来ます。

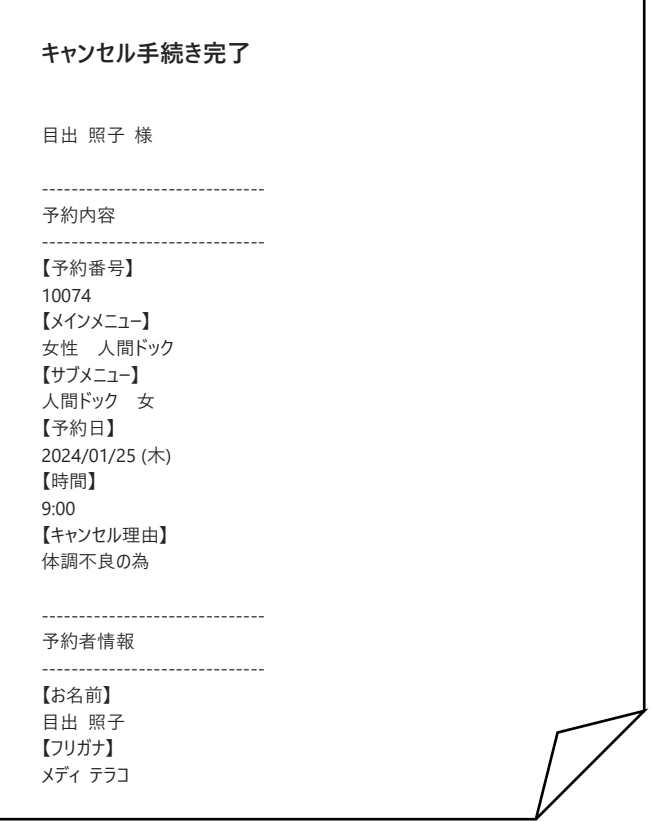